## Streaming to Facebook Live from the JVC KY-PZ100 (Firmware V0200)

1. Make sure that the current Date and Time are set or use the NTP server.

(Facebook will not accept "backdated" streams)

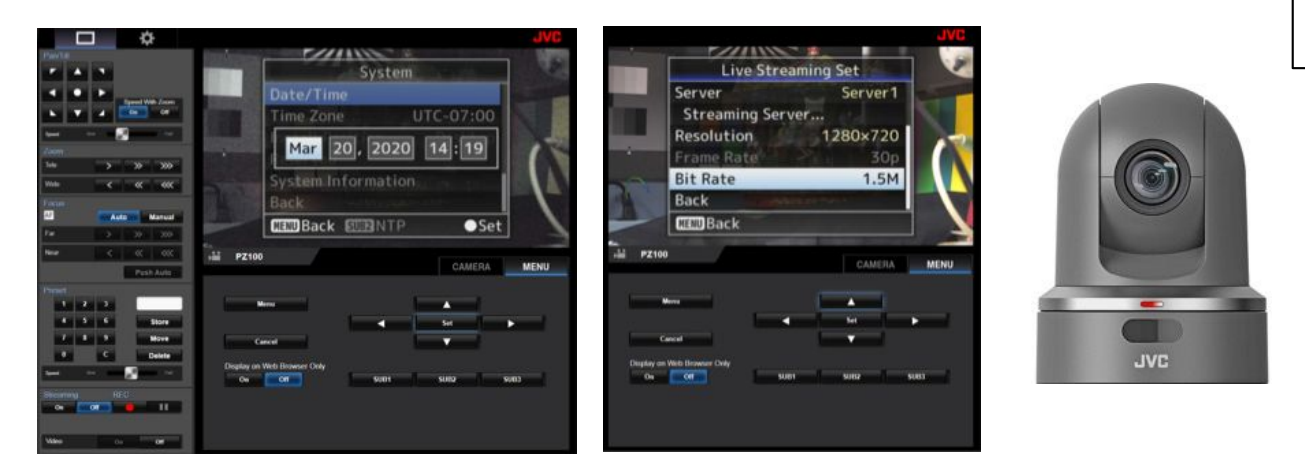

- 2. Enter the Live Streaming Set Menu and set the "Resolution" to 1280X720.
- 3. Set the "Frame Rate" and "Bit Rate" to desired value (based on available upload speed)
- 4. Open another tab in Chrome and login to your Facebook account
- 5. Click on the menu tab located next to the "Check In"  $\mathsf{tab}$  [ ... ] and select "Live Video"

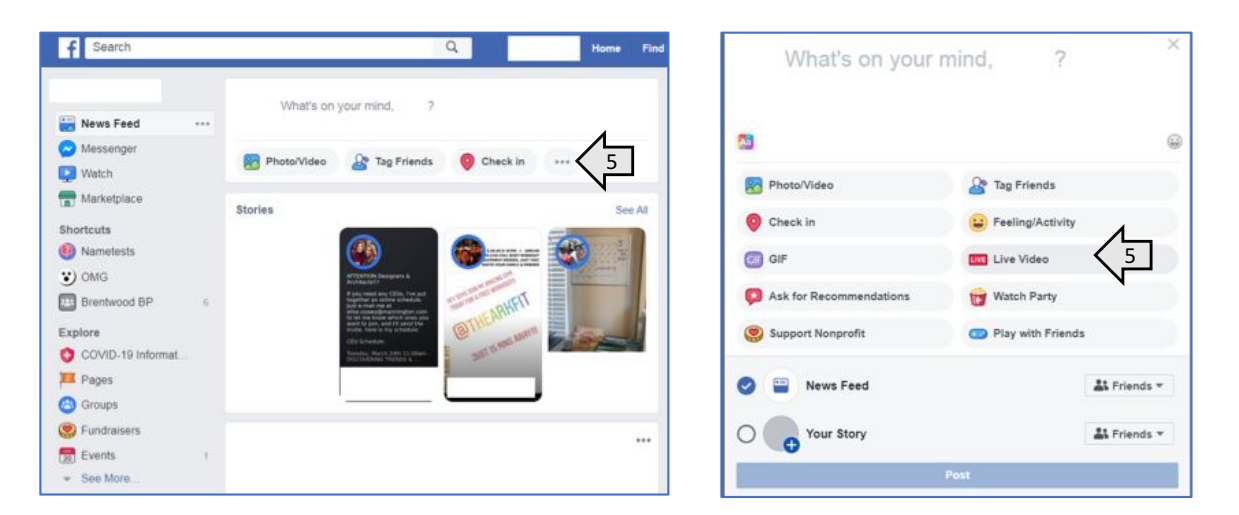

- 6. Select the "Use Stream Keys" option
- 7. Use a Persistent Stream Key (Optional)
- 8. Select "Copy" next to the "Server URL" under "Live API"

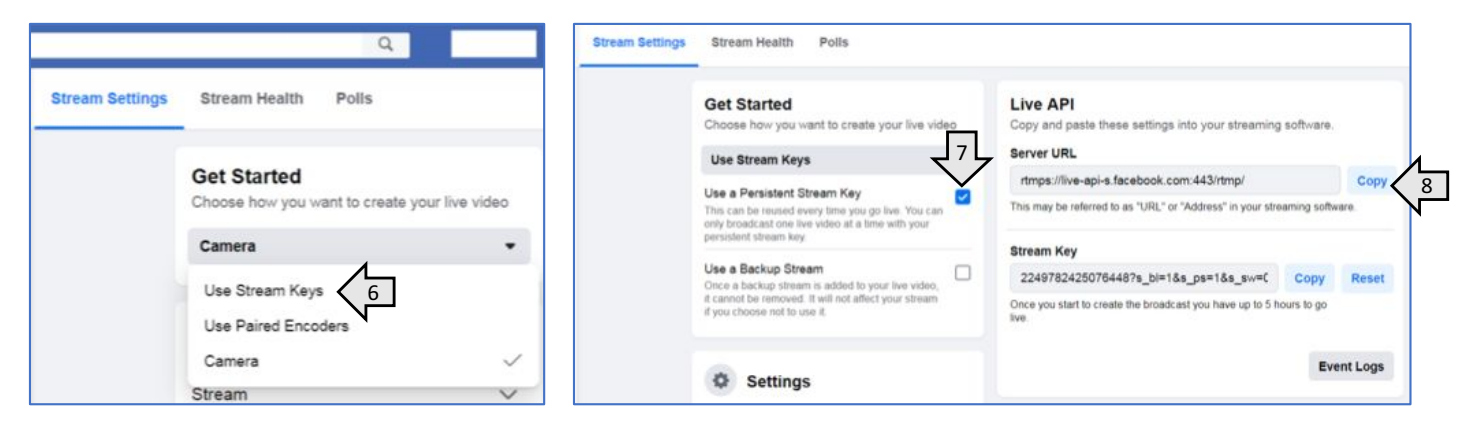

- 9. Go back to the KYPZ100 camera settings browser tab
- 10. Select the gear  $\Box$   $\ddot{\alpha}$  icon to enter the "Live Streaming" setting menu of the camera
- 11. Select "Server 1" template to enter the streaming server settings

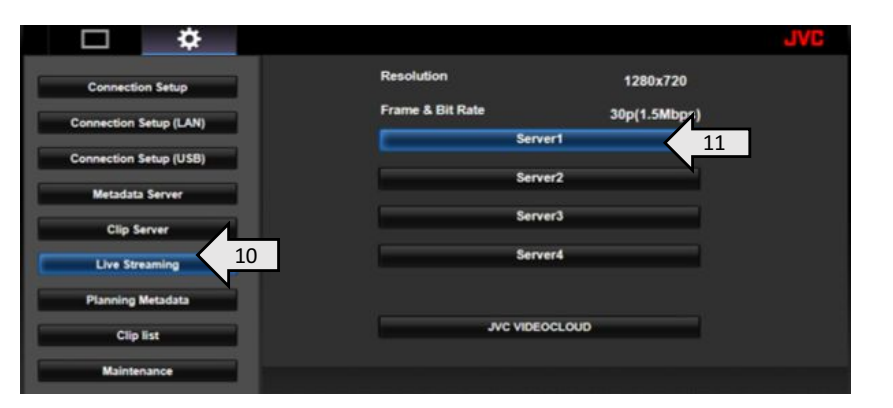

12. Select RTMPS and paste the Server URL address from Facebook into the "URL" box.

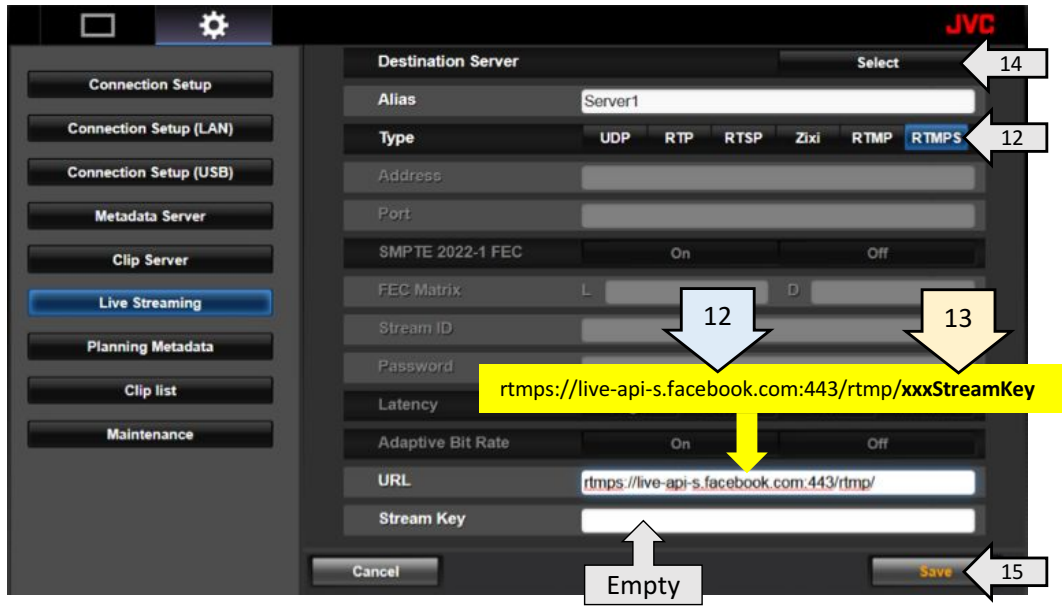

13. Copy the *Stream Key* from Facebook and carefully add it to the "URL" box of the camera

settings following the URL address. The URL and Stream Key must be separated by the single "/"

## The URL format should be rtmps://ServerURL/StreamKey

## The Stream Key field in the camera settings should be empty.

- 14. Click on the "Destination Server" "Select" button
- 15. Click "Save" to upload all settings to the camera.

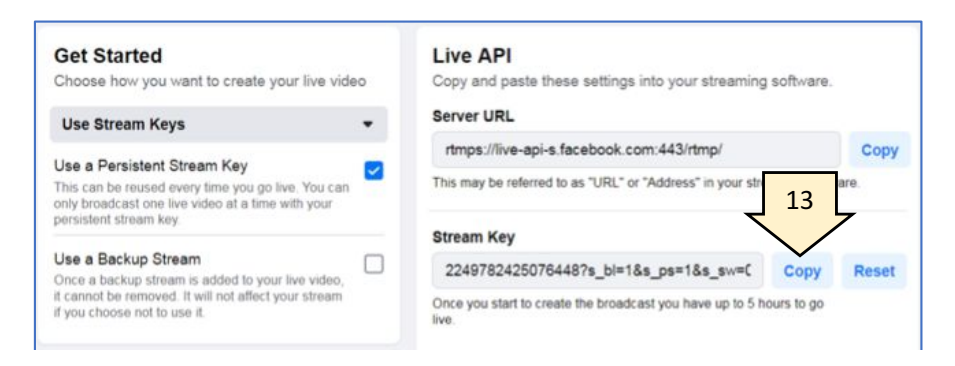

2

- 16. Click on the  $\Box$  icon to exit the camera setting menu
- 17. Click on the Streaming "ON" button to start the stream

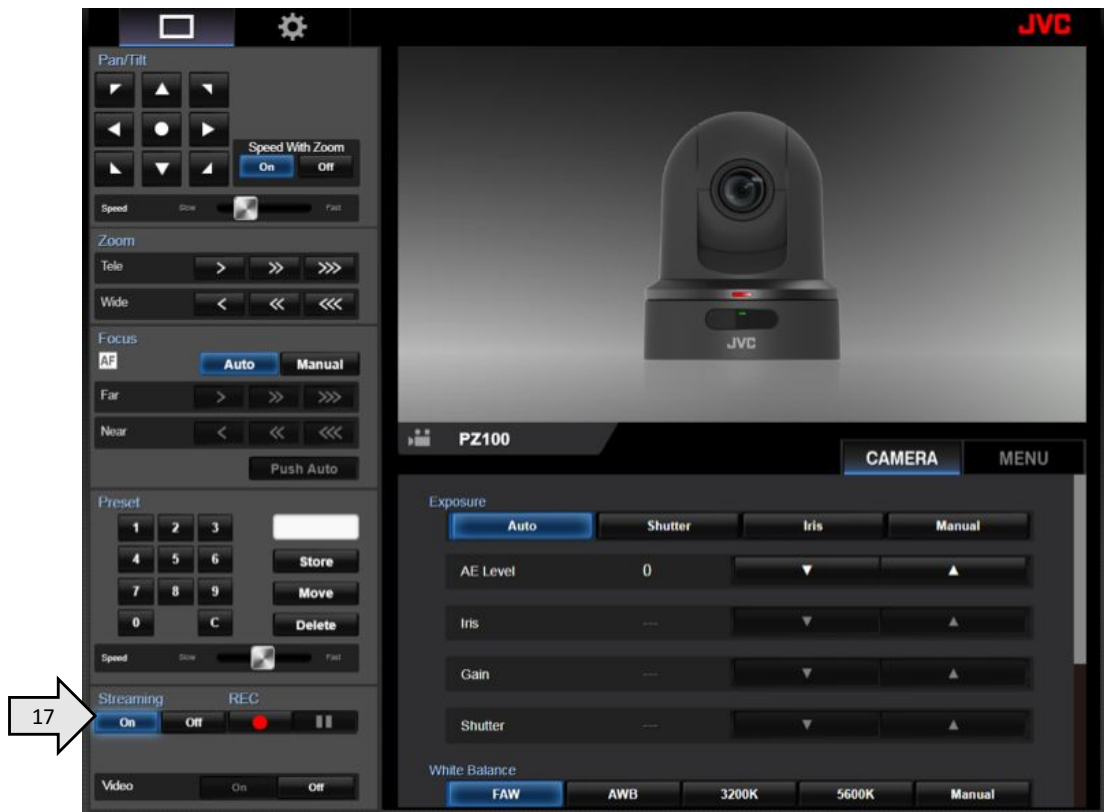

18. Go back to the Facebook browser tab and confirm video streaming.

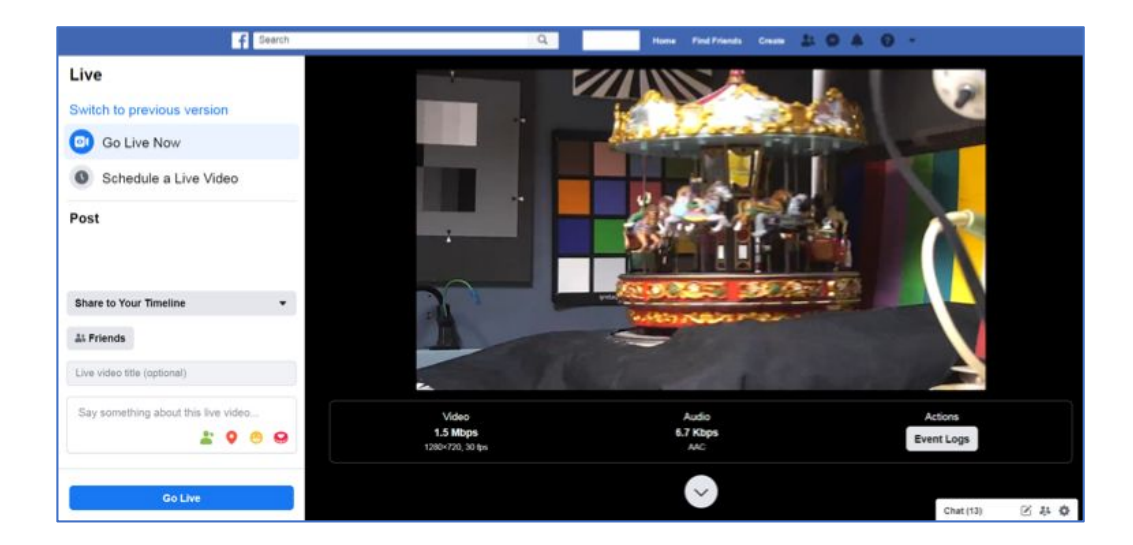

Find more at http://pro.jvc.com